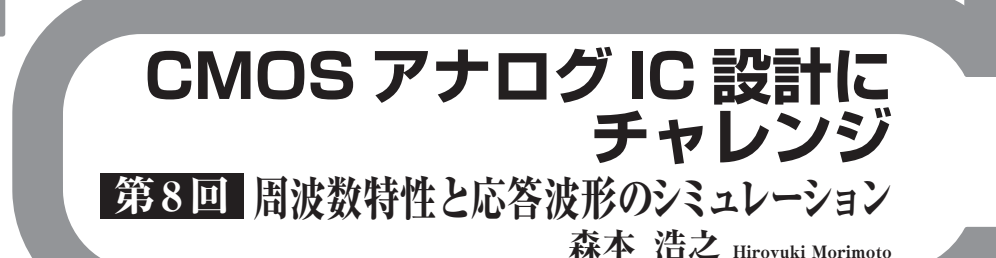

前回に続いてフリーの IC設計ツール NS - TOOLS を使ってシミュレーションを行います.

今回は,回路の周波数特性を調べるネットワーク・ アナライザのような解析モード「AC解析機能」と, 波形を調べるオシロスコープのような解析モード「ト ランジェント解析機能(過渡解析機能)」を使ってみま す.シミュレーションが持ついろいろな解析モードの 特質を理解して検証を行うことで,効率良くアナログ ICを設計できます.

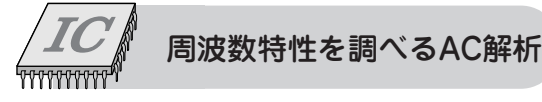

# **● IC設計における AC解析の意味**

AC解析とは,交流電圧や交流電流を入力して回路 の周波数応答を調べることを言います.入力条件とし て DCバイアス電位,振幅は一定のまま,周波数をス イープすることでゲインや位相の周波数応答を調べる ことができます.

アンプ,フィルタ,ミキサ,伝送線路などの周波数 特性の解析には有用ですが,発振器の解析には使用で きません.

ICは,配線による抵抗や容量効果のため,シミュ レーションと実測の特性に食い違いが出ます.影響が 出そうな個所は,寄生素子の効果を回路図に組み入れ て検証する必要があります.特にポリシリコン配線の

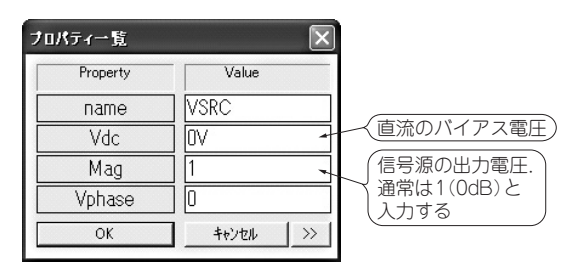

## **図 8 - 1 AC 解析をするときは必ず信号源**(srcV\_AC)**の属性を設 定する**

直流バイアスの値(VDC)だけを指定する. 出力電圧振幅値(Mag)は1V に指定する

抵抗の影響に注意する必要があります.

#### **● 解析用の信号源の入手と設定**

#### s入手方法

AC解析の前に NS - Toolsで使用する AC解析用の 入力信号源を入手します. 手順は次の通りです.

- (**1**)アナロジスト社のウェブ・ページ(http://www. analogist.co.jp/)にアクセスして、本誌,特設コ ーナから AC解析用電圧源(srcV\_AC.nsd)を入 手する
- (**2**)C:¥Design¥ns- tools¥ns- draw¥LIB¥spiceフ ォルダにダウンロードしたデータ(srcV\_AC. nsd)を置く

信号源は,通常の部品と同様の方法で呼び出すこと ができます.同ページには,今回紹介する回路例デー タもアップしてあるので,適宜ダウンロードして活用 してください.

## s設定方法

NS - Draw図面に配置した信号源部品(**srcV\_AC**) をダブルクリックして,属性(プロパティ)を設定しま す.通常は,直流成分バイアス電圧値である **VDC** 欄 の編集だけで済みます.

**▶振幅値(Mag)の意味** 

AC解析は,微小な仮想交流入力信号に対する回路 の応答を調べるシミュレーションです.

入力信号源の振幅値(**図 8 - 1** の **Mag** 欄)は基準値を 表すもので,電圧などの物理量を表すものではありま せん.知りたいのは,入出力の振幅の比(増幅率)です.

増幅率 [dB] は対数で表される場合が多く, 次式 で定義されます.

増幅率 = 20 
$$
\log_{10} \frac{\text{出力振幅}}{\text{入力振幅}}
$$

例えば,増幅率 20 dBの回路に,入力振幅値(**Mag**) として 100(40 dB)と指定すると,出力振幅は電源電圧 に関係なく, 60 dB (= 40 dB + 20 dB)になります. こ うしておけば出力振幅=増幅率となり,解析結果を読 み解きやすくなります.